# **Table of Contents**

<span id="page-0-0"></span>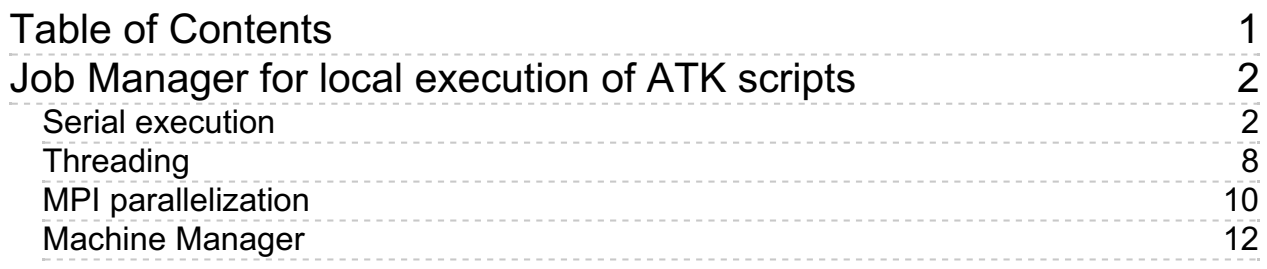

<span id="page-1-2"></span>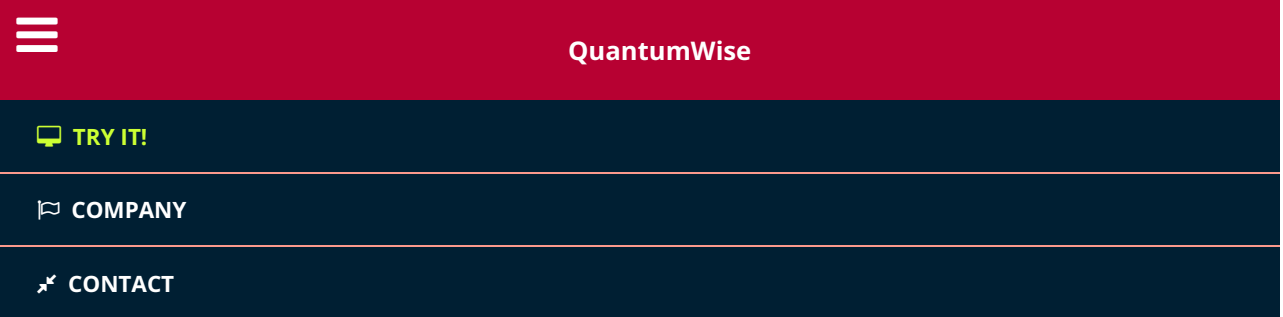

[Docs](../../index.html) » [Tutorials](../tutorials.html) » VNL tasks and [workflows](../vnl.html) » Job Manager for local execution of ATK scripts

# <span id="page-1-0"></span>**Job Manager for local execution of ATK scripts**

### **Version:** 2015.2

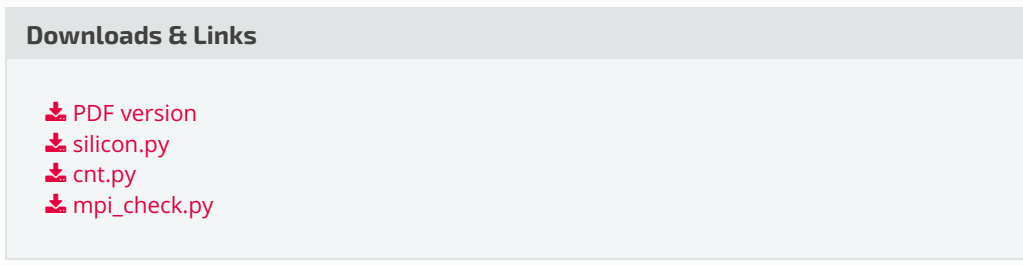

In this tutorial you will learn how to use the**Job Manager** for local execution of ATK scripts. Specifically, you will learn about:

- 1. queuing, running and managing ATK jobs;
- 2. local execution in serial;
- 3. local execution in parallel using threading;
- 4. local execution in parallel using MPI;
- 5. managing local machines.

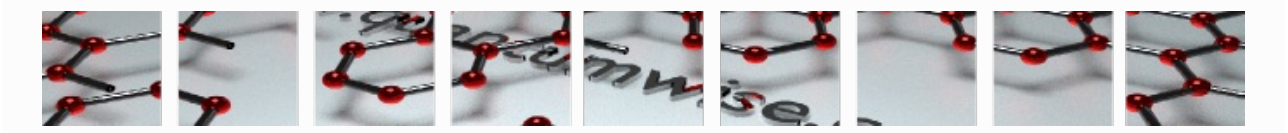

## <span id="page-1-1"></span>**Serial execution**

Create a new empty project and download the example script  $\triangle$  [silicon.py](../../_downloads/silicon1.py), which runs an ATK-DFT calculation with very many k-points (31x31x31).

Drop it on the **Job Manager** and select a local machine for the job execution.

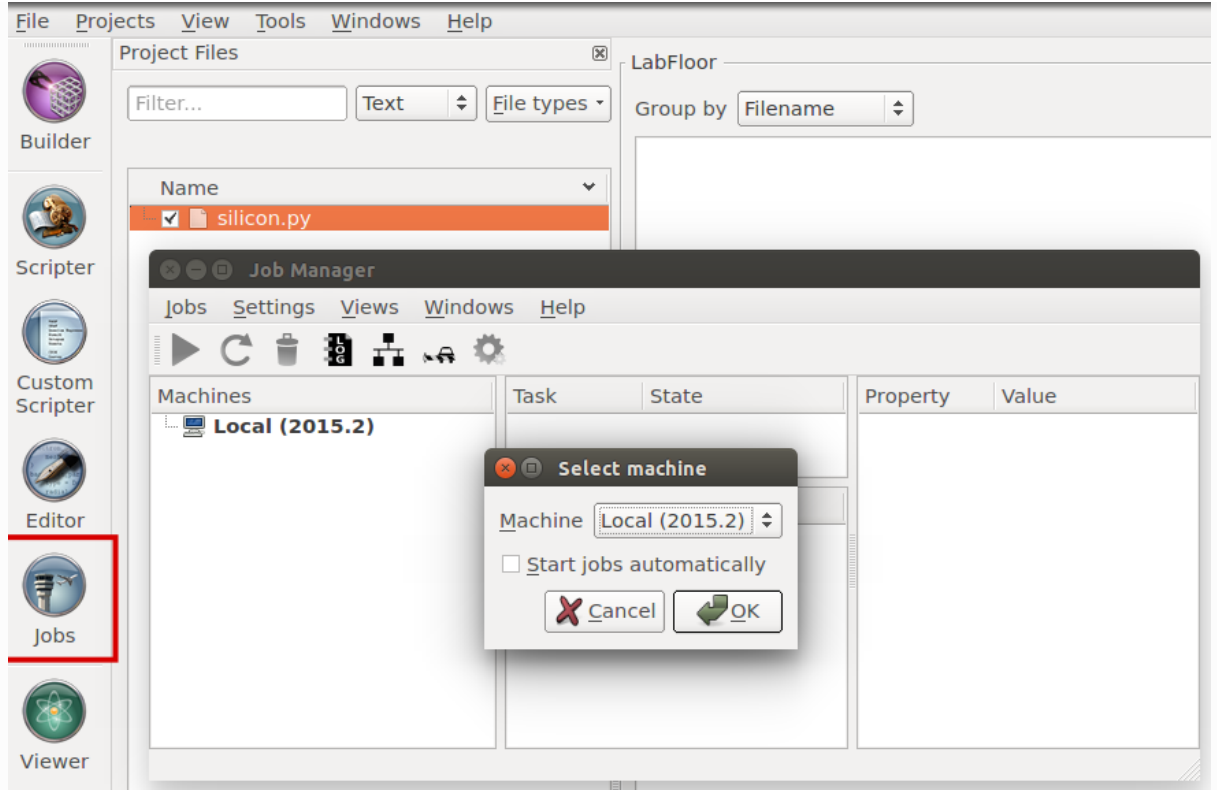

The job is now in the task state "pending". Click the **Job Settings** icon to edit the job settings.

![](_page_2_Picture_142.jpeg)

The **Job Settings** widget has three basic panels:

- Job type;
- Job properties;
- MPI settings;

Select a **Serial** job type as shown in the below figure, and note that threading is turned off (number of threads is 1), and MPI parallelization is not available.

![](_page_3_Picture_83.jpeg)

Click *OK* to approve the job settings (completely serial – no threading and no MPI).

Back in the **Job Manager**, click the **Run** icon to start the job. The task state changes from "Pending" to "Running".

![](_page_4_Picture_64.jpeg)

The job finishes after ca. 1 minute (2.5 GHz CPU). Note that the task state changes to "Finished". You can inspect the job log file by clicking the **LOG** icon:

![](_page_4_Picture_65.jpeg)

![](_page_5_Picture_97.jpeg)

The job output of course appears on the VNL **LabFloor** after job execution.

![](_page_5_Picture_98.jpeg)

### **O** Tip

If you check the system load during local execution in serial, you should see that the serial job launches only a single computing task on a single CPU core.

![](_page_6_Picture_262.jpeg)

Only one core is used at a time, but the hardware process manager may move the task between cores from time to time.

![](_page_6_Figure_2.jpeg)

Back in the **Job Manager**, the Property–Value list shows all details of the settings used for job execution, including

- path to the ATK executable;
- name of the Python script and the log file.
- the job mode is serial, so the number of processors used is 1, and the number of thrads is also just 1.

![](_page_6_Picture_263.jpeg)

You can use the **Resubmit C** icon to resubmit a script. Note that any changes that have been made to the script will be picked up by the new job.

![](_page_7_Picture_208.jpeg)

### **Q** Note

Remember that the default job type is "Threaded". You can change this to "Serial" or "Multiprocess parallel" before starting the job.

Use the **Trash i** icon to remove jobs from the job queue.

![](_page_7_Picture_209.jpeg)

## <span id="page-7-0"></span>**Threading**

Threading is one way to parallelize a computational job. ATK uses Intel[MKL](https://software.intel.com/en-us/intel-mkl) for [openMP](http://openmp.org/wp/) threading. Note that we do in general recommend MPI [parallelization](#page-1-2) over threading for parallelizing DFT calculations. However, threading is often more efficient for parallelizing ATK-Classical calculations.

Download the script **\*** [cnt.py](../../_downloads/cnt.py), which uses ATK-Classical to calculate the dynamical matrix of a

multiwall carbon nanotube.

Execute it using the **Job Manager**, and choose job type "Threaded parallel (single process)". It should be pretty fast.

![](_page_8_Picture_2.jpeg)

#### **Q** Tip

If you check the system load during execution of the calculation, you should see that only a single **atkpython** process is started, even though several cores appear to be busy. This is because the work load of the one process is split into a number of threads that may be distributed on more cores.

![](_page_8_Picture_261.jpeg)

If you also run the calculation in serial, you will see that the wall-clock time used for evaluating ATK-

Classical forces may decrease significantly when threading is switched on. In the example shown below, the time spent on force calculations is roughly halved.

![](_page_9_Picture_336.jpeg)

### <span id="page-9-0"></span>**MPI parallelization**

This section requires you have MPI installed on your local machine. If not, please check out the tutorial MPI setup for [running](../../guides/mpi_atk/mpi_atk.html#mpi-atk) ATK in parallel.

Before proceeding, you should test that MPI works properly. Download the test script **\*** [mpi\\_check.py](../../_downloads/mpi_check.py), run it in parallel on a few cores, and check that the expected number of MPI processes report back:

```
$ mpiexec -n 4 atkpython mpi_check.py
+--------------------------------------+
| |
|<br>| Atomistix ToolKit 2015.2 |
| |
+--------------------------------------+
MPI process 1 of 4 reporting.
MPI process 2 of 4 reporting.
MPI process 3 of 4 reporting.
MPI process 4 of 4 reporting.
```
Then use the **Job Manager** to execute the script silicon.py in MPI parallel: In **Job Settings** choose *Multiprocess parallel* and e.g. 2 MPI processes.

![](_page_10_Picture_3.jpeg)

Fig. 22 The Property–Value list shows the name of the MPI executable and that 2 processors are used for MPI.

## <span id="page-11-0"></span>**Machine Manager**

It may sometimes be convenient to have a predefined local machine that is set up with MPI parallelization as default mode. You can easily add such a machine yourself.

In the Job Manager main window, click  $\frac{1}{\sqrt{2}}$  to open the **Machine Manager**, and click New  $\triangleright$  Local.

Then edit the default job settings of the new machine in the window that pops up:

- Name the machine, e.g. "Local (MPI)".
- Select *Multiprocess Parallel* as job type.
- Make sure threading is turned off (*Number of threads* = 1)
- Choose the default number of processors, e.g. 2.
- Click *OK* to add the new machine to the Machine Manager.

![](_page_12_Picture_1.jpeg)

![](_page_13_Picture_0.jpeg)

Fig. 23 You can add as many custom machines to the Machine Manager as you like.

![](_page_13_Picture_59.jpeg)